1. Log into Starrs

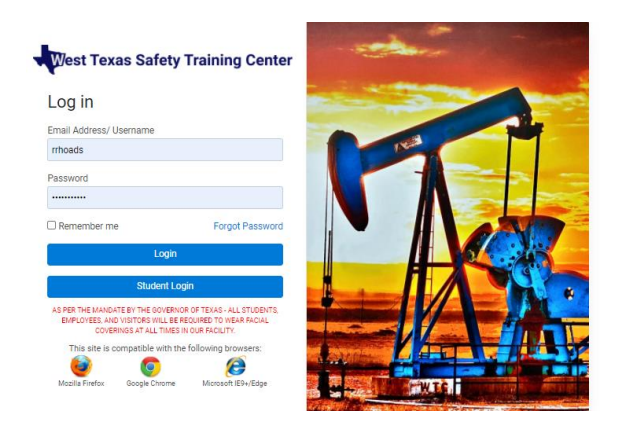

2. Screen should look like this:

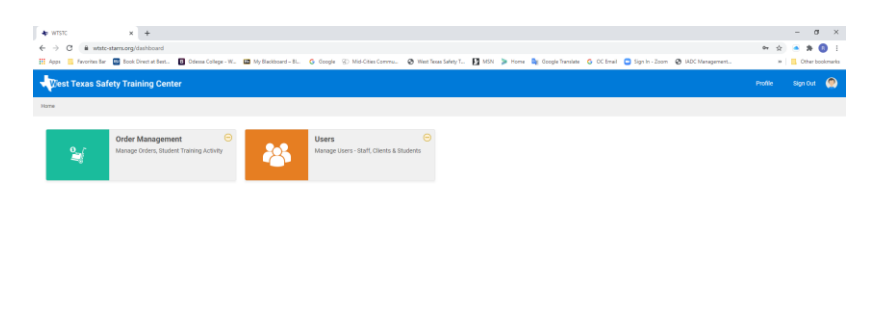

3. Click on the "USERS" field. Screen should look like this:

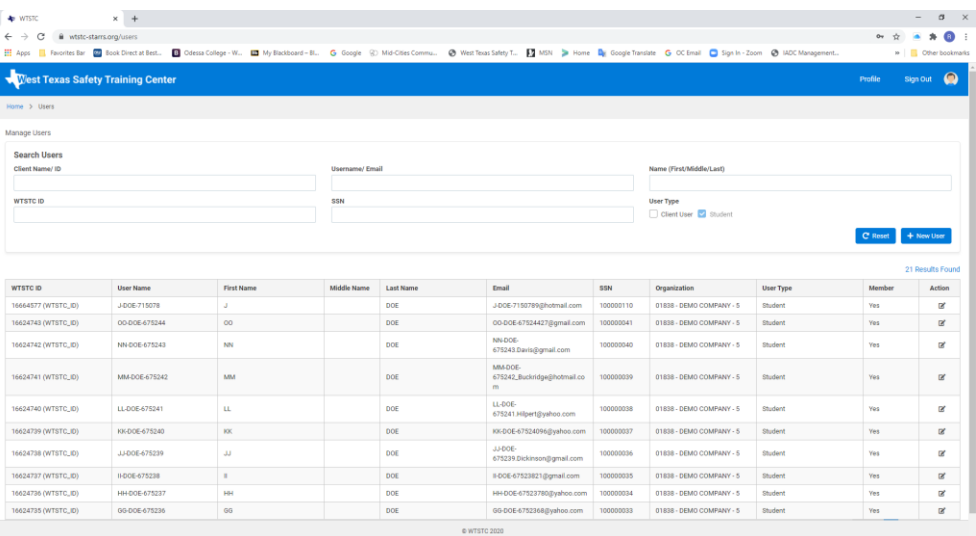

- 4. You should see only "Student" check marked. Search for student using the "Name (First/Middle/Last)" field, the "WTSTC ID" field, or the "SSN" field.
	- a. If the student is already in our system, but is new to your company, please call 432-563- 3067 to speak with Jennifer. We can align the student to your company so that you may have access to his/her record.
	- b. If not, use the following steps to create the student.
- 5. Click the **<sup>+ New User</sup>** button on the right side of the screen. The screen should change to this:

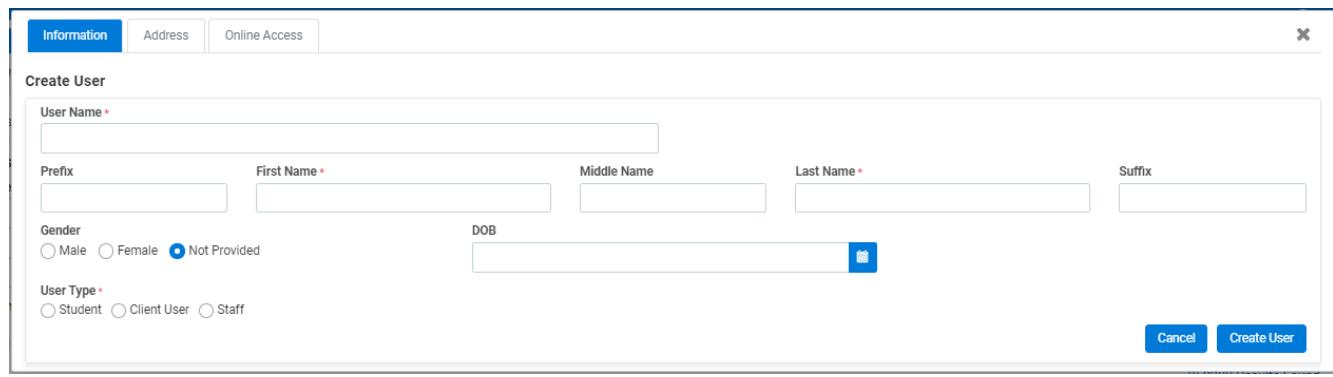

- 6. Complete the required fields as follows:
	- a. Username Create a unique username using first initial + last name + last four SSN. (ie. rrhoads4193)
	- b. Fill in Student's First Name and Last Name.
	- c. Under Gender it should default to "Not Provided".
	- d. Select "Student" under "USER TYPE". Screen should change to this:

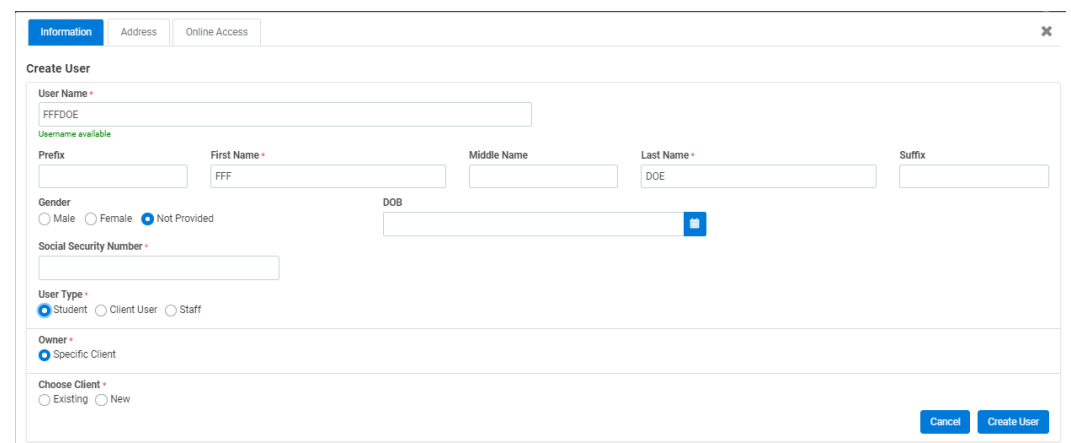

- e. You must fill in the full 9 digit SSN for the student in the "Social Security Number" field
- f. Select "Specific Client" under Owner
- g. Choose "Existing" under "Choose Client"
- h. Begin Typing the Client name and the autocomplete will assist in populating the proper Client.

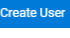

i. Once the correct Client is selected and all required fields are completed, click the Create User Button. The screen will change to this, with the new student listed on top of list:

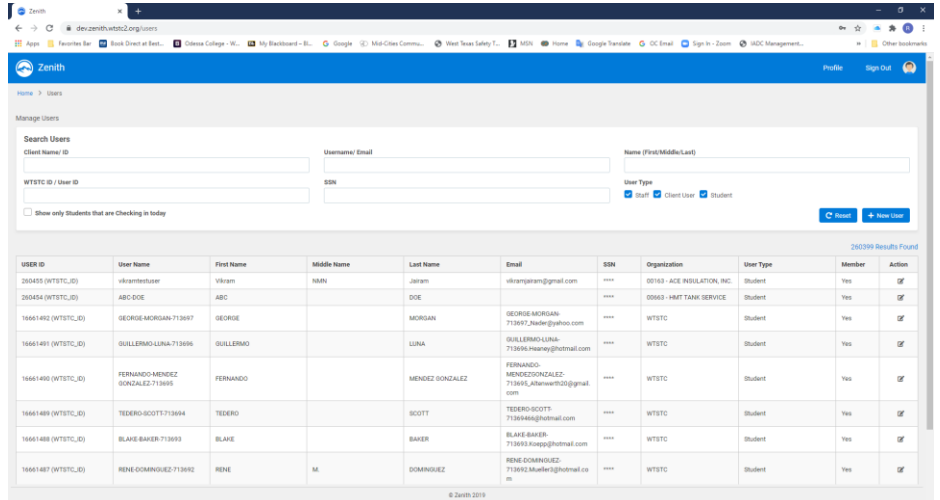

7. Select the student you need to get the history for and click the Action " " icon. Screen should change to this:

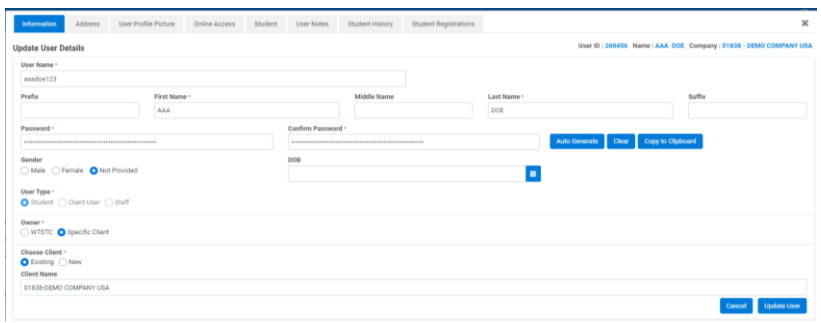

8. Use the "Student History" tab. The screen should look like this:

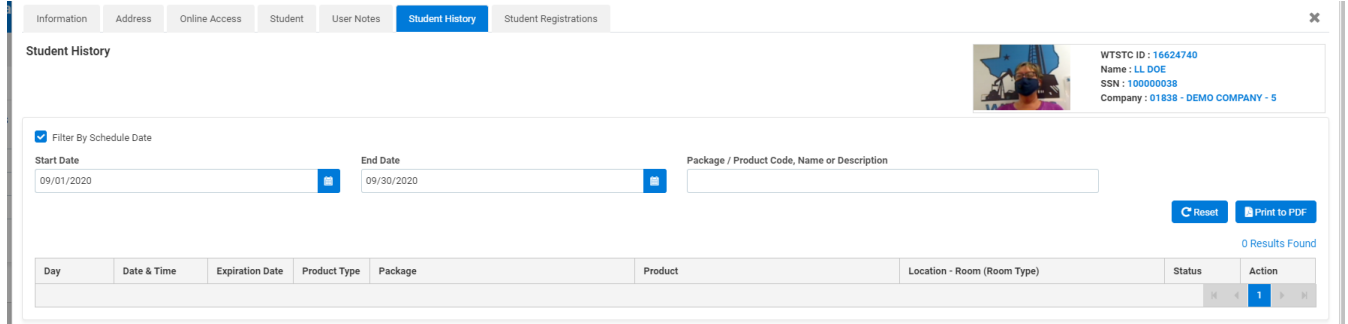

9. To see entire student history, remove the check mark in the "Filter By Schedule Date" box.

10.Screen should look something like this, with all the student history displayed:

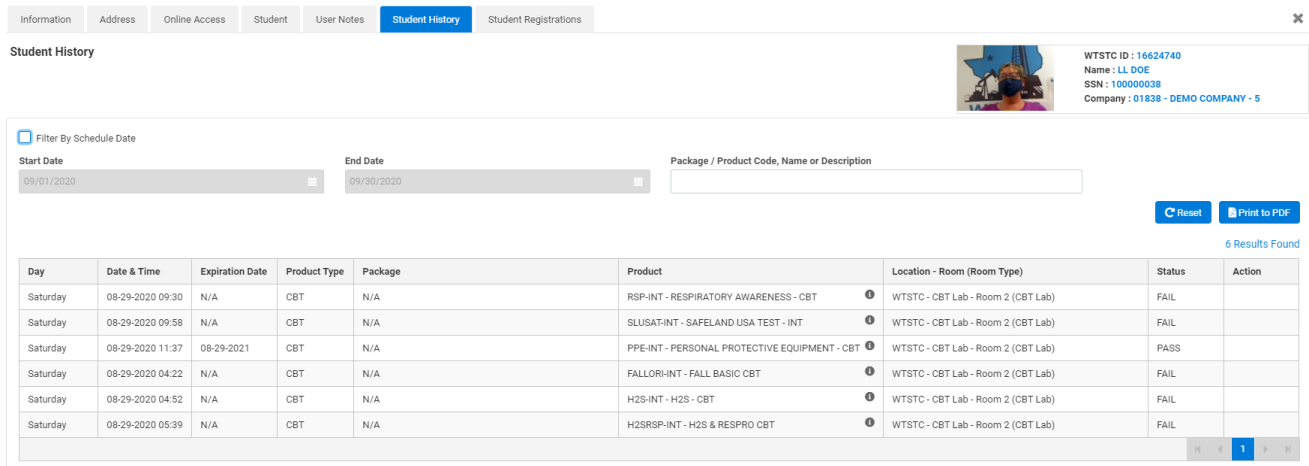

11. Here you can use the "Lerinterpe" button to print history. The student history will look something like this:

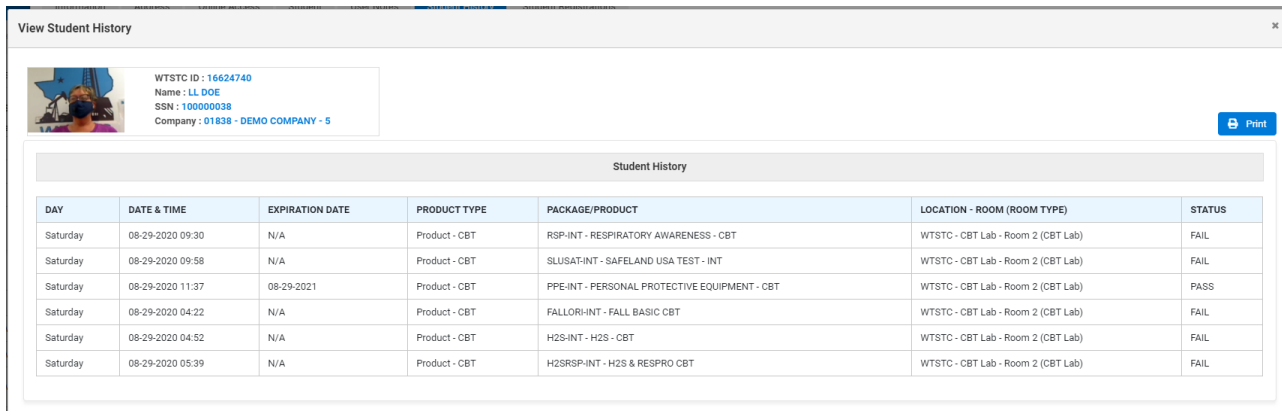

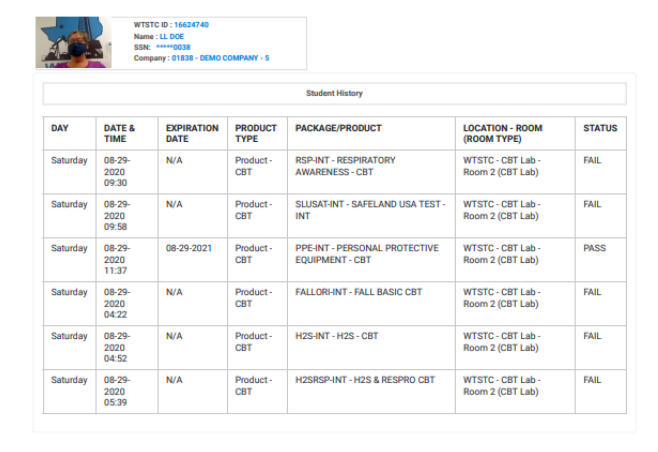